**DEZERNAT INTERNATIONALE BEZIEHUNGEN** 

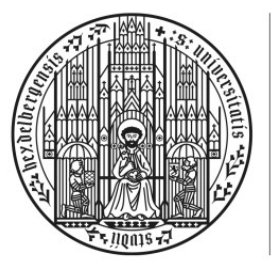

# Online-Service für Studierende – LSF: http://lsf.uni-heidelberg.de

Sie können hier u.a.

- $\rightarrow$  Ihr Gebührenkonto prüfen
- $\rightarrow$  Ihre Bescheinigungen selbst ausdrucken
- → Ihre Adressdaten (Anschrift, Telefon etc.) ändern.

# 1. Freischalten der Uni-ID

Zunächst müssen Sie ihre Uni-ID freischalten und sich im LSF-Portal anmelden: http://freischalten.uni-hd.de

Hier melden Sie sich mit der Uni-ID (siehe Studierendenausweis) und dem Passwort aus dem Brief, der Ihnen zugesandt wurde, an. Sie erhalten nun ein neues Passwort und eine eigene E-Mail-Adresse.

# 2. Anmelden im LSF-Portal mit Benutzernamen und Passwort

## http://lsf.uni-heidelberg.de

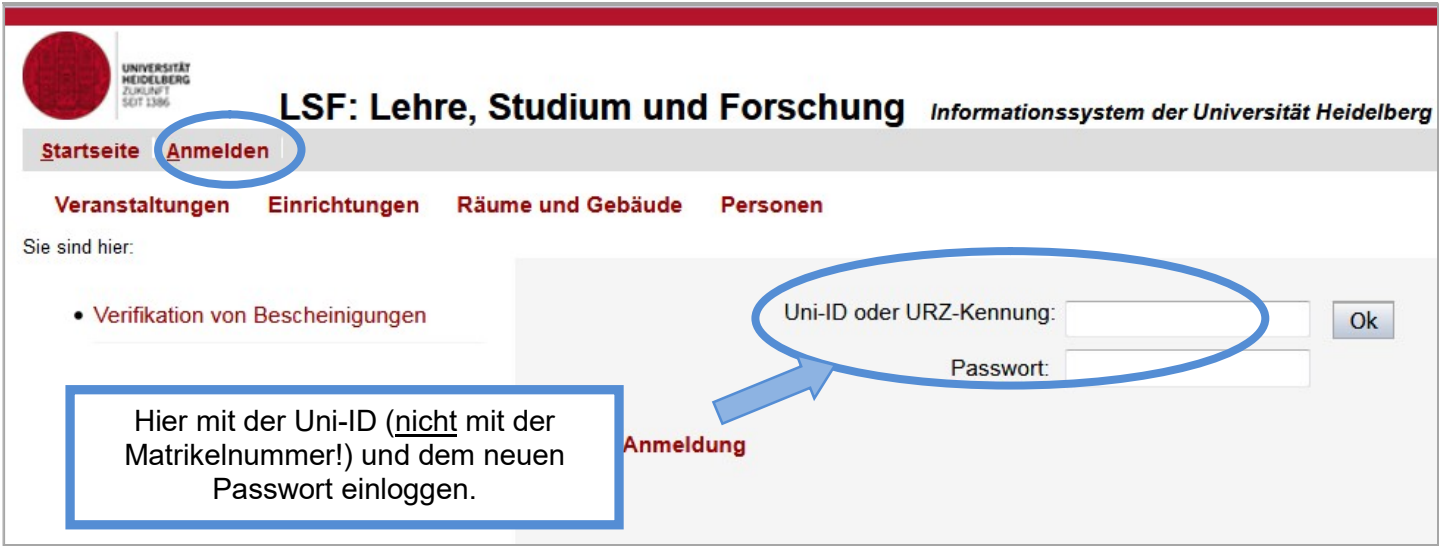

Bei Problemen bei der Freischaltung oder Anmeldung:

IT-Service-Point im Universitätsrechenzentrum (URZ) Im Neuenheimer Feld 330, Raum E11

IT-Service in der Universitätsbibliothek Plöck 107-109, EG im IZA

Öffnungszeiten und weitere Informationen finden Sie unter https://it-service.uni-heidelberg.de/.

## 3. Erzeugen und Freischalten von TAN-Listen

Einige Funktionen von LSF sind nur unter Verwendung von Transaktionsnummern (TANs) möglich. Sie müssen die TAN-Listen selbst generieren.

Erste TAN-Liste erzeugen: Meine Funktionen → Allgemeine Verwaltung → Verwaltung der Transaktionsnummern

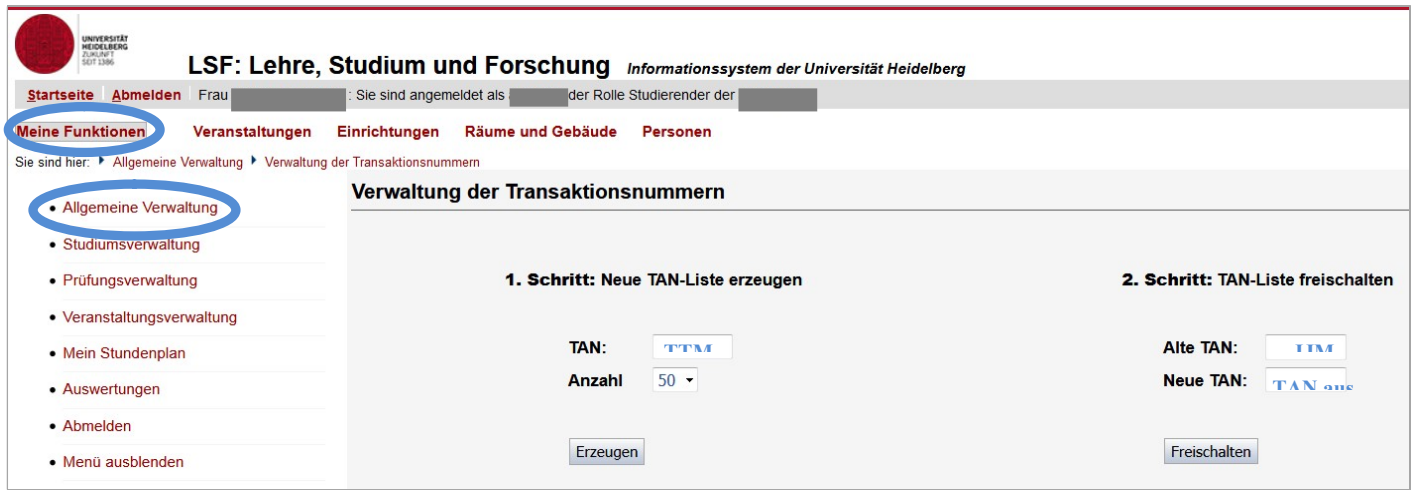

1. Schritt: Bei "TAN" Geburtsdatum in der Form TTMMJJ eintragen (z.B. 8. Februar 1984 = 080284) und auf "Erzeugen" klicken. Die angezeigte TAN-Liste sofort als Datei abspeichern und ausdrucken!

2. Schritt: Zum Freischalten der ersten TAN-Liste bei "Alte TAN" Geburtsdatum in Form JJMMTT (Bsp. = 840208) eintragen. Bei "Neue TAN" eine TAN aus der soeben erzeugten TAN-Liste eingeben und auf "Freischalten" klicken.

Streichen Sie verwendete TANs auf der TAN-Liste durch, denn jede TAN kann nur einmal verwendet werden. Achtung: Benutzen Sie nicht alle TANs der TAN-Liste auf, da Sie zwei TANs für das Erzeugen und Freischalten einer neuen TAN-Liste benötigen.

## 4. Online-Funktionen

### 4.1 Gebührenstatus prüfen

Durch die Zahlung der fälligen Gebühren (Studentenwerks-, Verwaltungskostenbeitrag, Beitrag für die Verfasste Studierendenschaft sowie evtl. Studiengebühren) bis zum Ende der Rückmeldefrist teilen Sie der Universität mit, dass Sie Ihr Studium im nächsten Semester fortsetzen wollen.

### Wichtig!

Bitte prüfen Sie unbedingt vor der Zahlung der Gebühren im LSF Ihren Gebührenstatus!

Unter "Meine Funktionen" und "Studiumsverwaltung", im "Gebührenkonto" können Sie Ihren Gebührenstatus für das aktuelle und das nächste Semester einsehen.

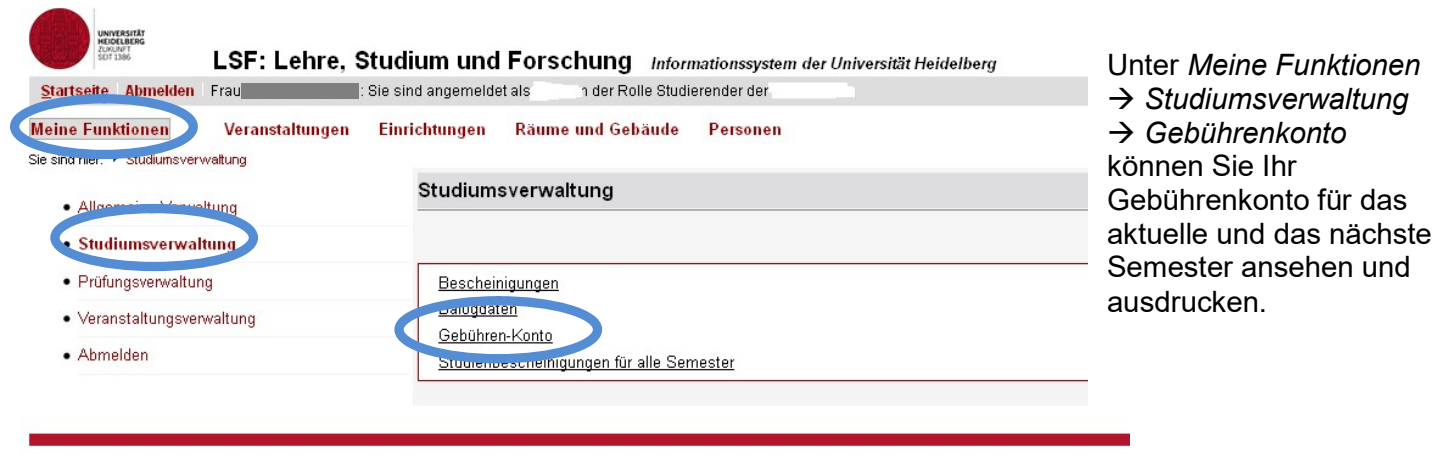

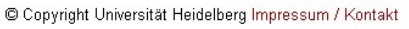

Die Zahlung der Rückmeldegebühren erfolgt durch Überweisung (Weitere Informationen und die Bankverbindung finden Sie unter Meine Funktionen  $\rightarrow$  Studiumsverwaltung  $\rightarrow$  Rückmeldung, Gebühren und Beiträge).

Bitte beachten Sie, dass Sie bei einer Überweisung als Verwendungszweck Ihren Namen, Vornamen, und Ihre Matrikelnummer angeben müssen, damit Ihre Zahlung richtig zugeordnet werden kann!

### 4.2 Bescheinigungen ausdrucken

Nach erfolgter Rückmeldung können Sie sich – ohne TAN – folgende Bescheinigungen selbst ausdrucken:

- Stammdatenblatt
- Studienbescheinigung / Immatrikulationsbescheinigung
- Certificate of Enrolment / Studienbescheinigung in Englisch
- BAföG-Bescheinigung

Um Ihre Bescheinigung auszudrucken, gehen Sie auf der LSF-Startseite unter dem Menüpunkt Meine Funktionen auf Studiumsverwaltung. Anschließend wählen Sie Bescheinigungen für alle Semester.

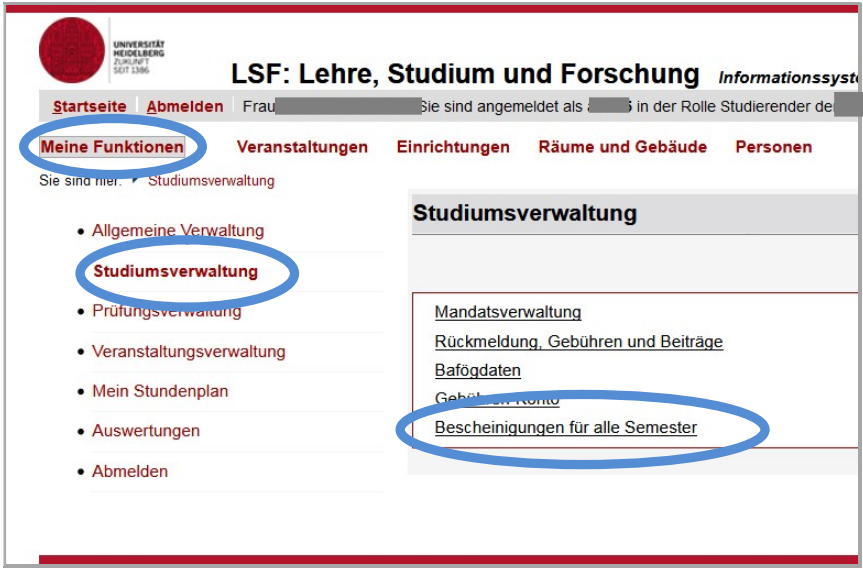

### 4.3 Adressänderung

Unter Meine Funktionen  $\rightarrow$  Allgemeine Verwaltung können Sie Ihre Kontakt- und Adressdaten selbst online ändern. Achten Sie bitte darauf, dass Ihre Kontaktdaten in Ihrem LSF-Konto immer aktuell sind! Wichtige Informationen zum Studium erhalten Sie per Mail oder an Ihre "Korrespondenzadresse", die Sie selbst auswählen können (Heimatadresse oder Semesteradresse).

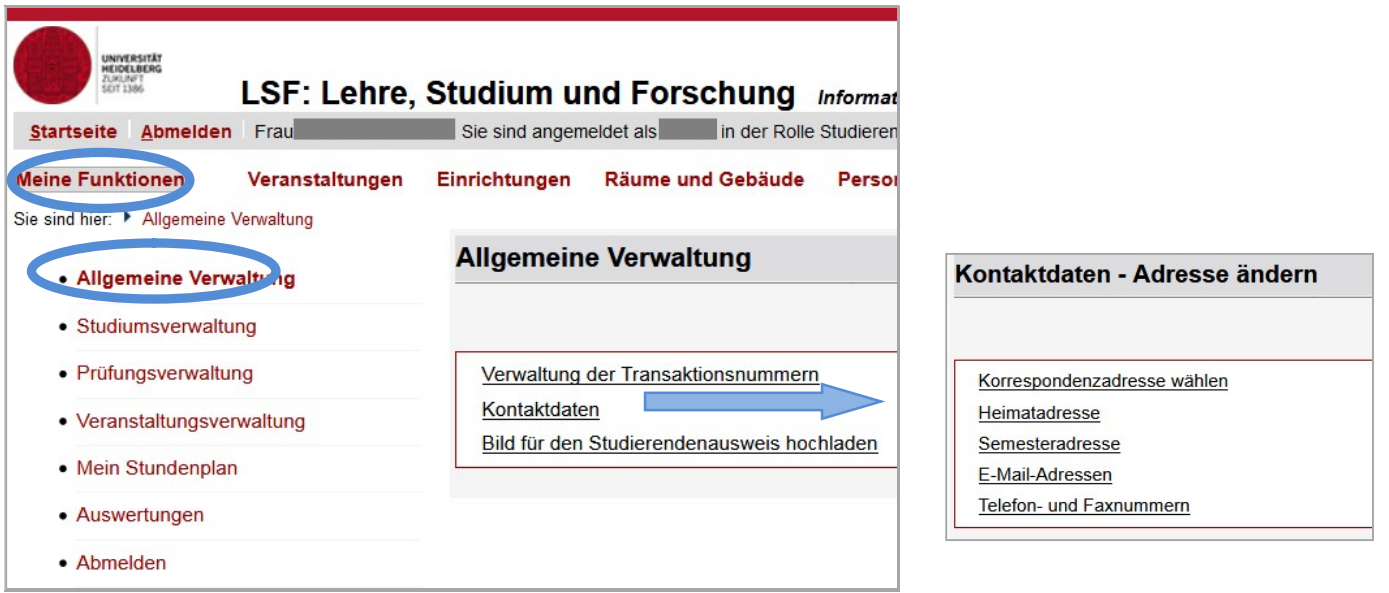

### 4.4 Weitere Online-Funktionen

- BAföG-Daten neu eingeben, aktualisieren oder löschen (durch TANs geschützt)
- Stundenplan mithilfe des Vorlesungsverzeichnisses erstellen

Weitere Informationen über die Online-Funktionen finden Sie unter www.uni-heidelberg.de/studium/imstudium/onlineservice

Falls Sie Probleme bei der Ausführung der Online-Funktionen haben, wenden Sie sich bitte an it-service@uni-heidelberg.de